**TECHNOLOGIE PROGRAMMATION SCRATCH**

## **Encadrer lion sans boucle**

Sur l'écran de l'ordinateur, nous avons un lion. Comment programmer pour que, lorsqu'on clique sur le drapeau, un cadre se construit autour de lui.

## **1° Préparer la scène**

Choisir l'arrière-plan « purple » de la bibliothèque. Ajouter le lutin « Pencil » Ajouter le lutin « lion ». Placer le lutin lion comme sur l'image ci-contre.

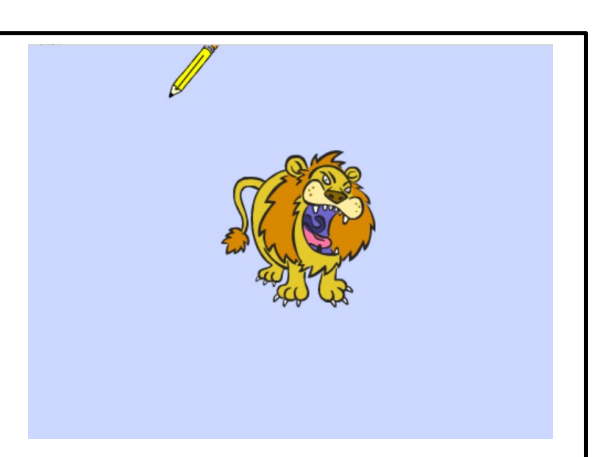

## **2° Scénario**

Quand on clique sur le drapeau, le crayon va à la position x :-112 y :136 et trace un trait rouge horizontal d'épaisseur 5 et de longueur 250. A la suite, il trace un trait vertical avec les mêmes caractéristiques puis un trait horizontal, puis un trait vertical. Attendre 5s avant d'effacer tout.